# Obtaining GPS Information

This section explains how to connect the camera to the Bluetooth<sup>®</sup> GPS unit to receive GPS information using a SPP.

- There are two ways to connect the devices. • Manually connect to a device  $(\sqrt{2}P.181)$
- 
- Automatically connect to a previously connected device (GP.183)

#### Manually Connecting to a Device (BT SERIAL)

#### 1 **Display the Expanded Settings menu.**

• For the operating procedure, see P.155.

#### **2** Press the ▼ button to select **[BT SERIAL] and press the**  $\blacktriangleright$ **button.**

- When the Bluetooth<sup>®</sup> function is used for the first time, a screen appears confirming whether to search for a destination device.
- If you have already searched for a destination device, a list of destination devices appears. Go to Step 4.
- If the camera is connected using a wireless LAN connection, a screen appears confirming whether to disconnect the wireless LAN connection. Select [YES] and press the MENU/OK button, and go to Step 3 or Step 4. (Only for Caplio 500SE-W)

#### 3 Press the  $\blacktriangleleft$  **buttons to select [YES] and then press the MENU/OK button.**

• The camera begins searching for a Bluetooth® GPS unit and a list of destination devices appears when the search is completed. • By default, up to five devices can be

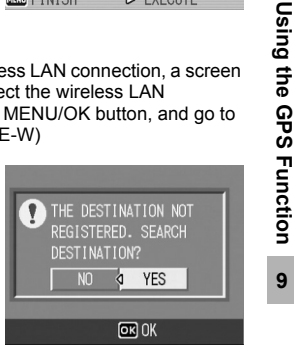

**FXP SFT** 

**OFF** 

**SLAVE** 

1280

**OFF** 

 $>$  EXECUTE

 $\triangleright$ 

BT AUTO CONN

MASTER/SLAVE

I IMAGE FILE SIZE

**2 4BT SERIAL** 

AUTO DEL

**THO FINISH** 

discovered, but you can change this to search for any number of devices between one and ten. (CFP.176)

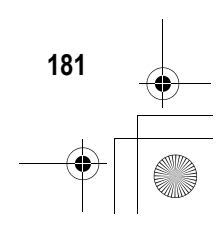

#### **Press the**  $\triangle \nabla$  **buttons to select the desired destination device.**

- If the desired destination device is not listed, press the ADJ. button to search for a Bluetooth® GPS unit in your vicinity.
- Select a destination device and press the  $\blacktriangleright$  button to display information about the destination device.

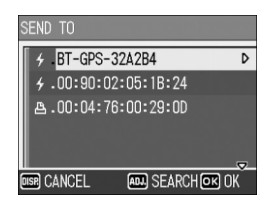

• To delete a destination device from the list, select the device and press the  $\overline{m}$  (Delete) button.

## 5 **Press the MENU/OK button.**

- The connection status appears. Pressing the DISP. button cancels the operation.
- If a passkey is required to connect to the destination device, a message appears prompting you to enter the passkey. (CFP.162)
- If the connection fails, an error message appears and then the shooting screen appears. For details about the error messages, see P.222.
- When a connection is established to a Bluetooth® GPS unit, the Bluetooth® antenna icon, GPS information and GPS antenna icon appear on the shooting screen.

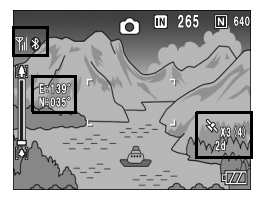

*Note ----------------------------------------------------------------------------------------------* The most recently connected destination device appears at the top of the list of destination devices.

#### *Disconnecting serial connection*  after manually connecting to a device -

Turn the camera off to disconnect serial connection.

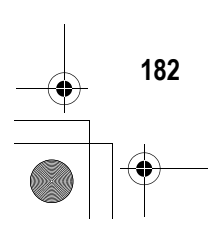

**9Using the GPS Function**

9

Using the GPS Function

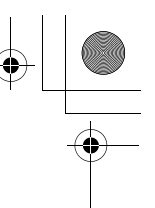

#### Automatically Connecting to a Previously Connected Device (BT AUTO CONN)

When [BT AUTO CONN] on the Expanded Settings menu is set to [ON], the next time the camera is turned on, the camera automatically searches for and connects to the previously connected Bluetooth® GPS unit. This is convenient if you want to use the same Bluetooth® GPS unit to which your camera previously connected.

## Set [BT AUTO CONN] to [ON].

#### 1 **Display the Expanded Settings menu.**

- For the operating procedure, see P.155.
- For Caplio 500SE-W, check that [CHANGE COM] is set to [BT] on the Expanded Settings menu. (CTP.193)
- **2** Press the ▼ button to select [BT AUTO CONN] and **press the**  $\blacktriangleright$  **button.**
- **3** Press the ▲▼ buttons to select **[ON].**
- 4 **Press the MENU/OK button, or**   $\triangleleft$  button and press the MENU/ **OK button.**

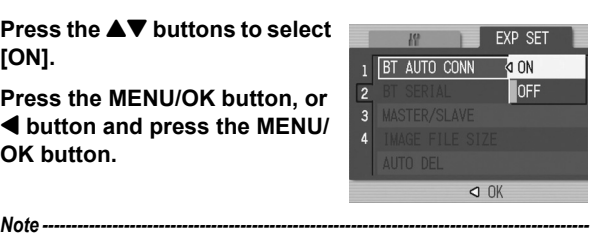

**183**

**9Using the GPS Function**

9

Using the GPS Function

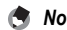

- To automatically connect to a previously connected device after setting this function, turn off the camera and then turn it on again. The camera automatically connects to the previously connected Bluetooth<sup>®</sup> GPS unit.
- If the previously connected device is not detected ( $\mathbb{C}\widehat{\mathbb{F}}$  P.154) or [CHANGE COM] is set to [W-LAN] (only for Caplio 500SE-W) ( $\mathbb{C}\mathbb{F}$ P.193), no connection is established even if [BT AUTO CONN] is set to [ON].
- Use this function for a Bluetooth<sup>®</sup> GPS unit only.

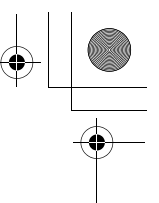

#### Automatically Establishing a Connection

1 **Check that the Bluetooth® GPS unit is turned on.**

#### 2 **Turn the camera power on.**

- The camera attempts to automatically connect to the device and the connection status appears. Pressing the DISP. button cancels the operation.
- If a passkey is required to connect to the destination device, a message appears prompting you to enter the passkey.  $(\sqrt{2}P.162)$

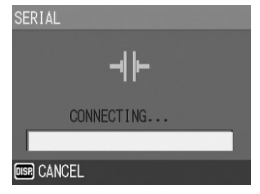

- If the connection fails, an error message appears and then the shooting screen appears. For details about the error messages, see P.222.
- When a connection is established to a Bluetooth® GPS unit, the Bluetooth® antenna icon, GPS information and GPS antenna icon appear on the shooting screen.

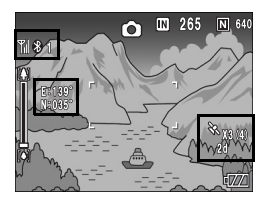

#### *Disconnecting serial connection after*  automatically connecting to a device ---

In the Expanded Settings menu, set [BT AUTO CONN] to [OFF] ( $\mathbb{C}$ P.183) and turn off to disconnect serial connection. Automatic connection will not be performed when the camera is turned on again.

#### *Note ----------------------------------------------------------------------------------------------*

**184**

**9Using the GPS Function**

9

Using the GPS Function

To send files while connected to a Bluetooth® GPS unit, you must disconnect the serial connection.

Select [PRINT] ( $\sqrt{2}$ P.157) or [FILE SEND] (CFP.166, P.209) on the Playback Setting menu to display the screen confirming whether to disconnect the serial connection. Select [YES] and press the MENU/OK button to disconnect the serial connection.

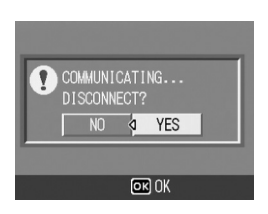

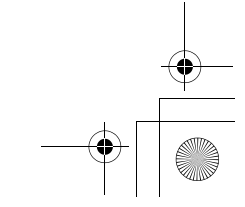

# Displaying GPS Information

When the camera is connected to a Bluetooth<sup>®</sup> GPS unit in shooting mode, the Bluetooth<sup>®</sup> antenna icon, GPS information and GPS icon appear on the LCD monitor.

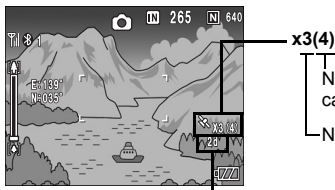

Number of visible satellites captured at the current position

Number of satellites used

GPS positioning quality

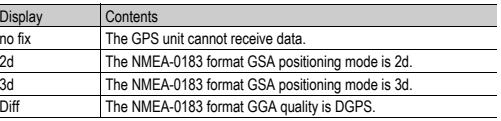

If the number of receivable satellites is less than three, the GPS information cannot be acquired. If the GPS information cannot be acquired, the display of the GPS icon changes. In some cases, positioning may take time.

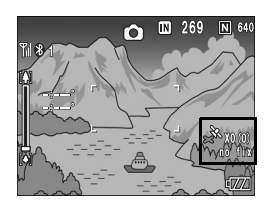

#### $\widehat{A}$  Retaining GPS information---

- The latest GPS information is retained in the camera for ten minutes. This enables you to acquire GPS information outdoors and then shoot images indoors using the GPS information.
- If the GPS datum setup is changed ( $\mathbb{C}\widehat{\mathbb{F}}$  P.188), GPS information is erased within ten minutes.

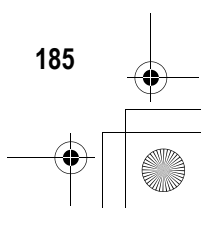

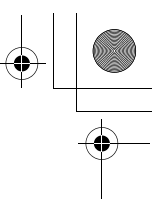

## LCD Monitor Display

When the shooting screen switches to GPS display, the current GPS detailed information is displayed. At shooting, the latitude and longitude displayed on the LCD monitor are recorded as part of the image information.

You can change the display when playing back still images with GPS information. When using the GPS display, the latitude and longitude recorded with the still images appear.

The LCD monitor display can be switched using the DISP. button.

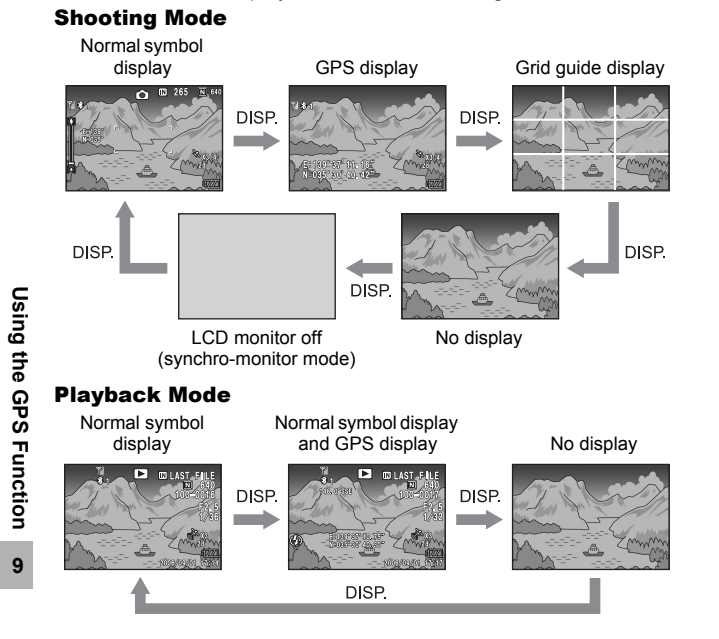

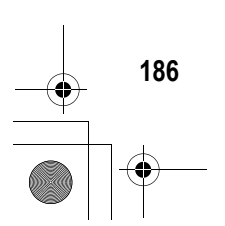

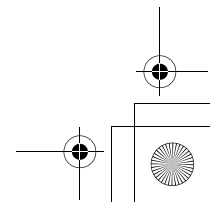

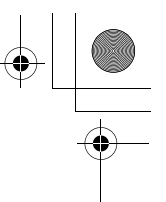

# Shooting with GPS Information

You can shoot still images with GPS information. You can also shoot images with GPS information while using scene mode (except for TEXT MODE) or Multi-shot.

- 1 **With the GPS function enabled, turn the Mode Dial to**  5**/**K**.**
- 2 **Check that the GPS information or GPS icon appears on the LCD monitor. (**G**P.186)**
	- To check the current GPS detailed information, press the DISP. button to switch to the GPS display.
- 3 **Press the shutter release button to shoot the picture.**

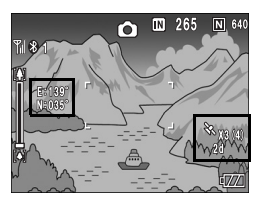

# Playing Back a Still Image with GPS Information

When a still image with GPS information is played back ( $\mathbb{C}\widehat{\mathbb{F}}$  P.186), its GPS information is also displayed.

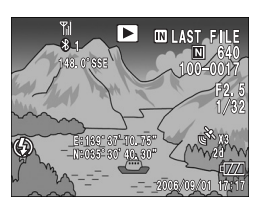

Using the GPS Function **9Using the GPS Function** 9

**187**

*Note ----------------------------------------------------------------------------------------------*

- If the GPS information attached to the image is not what was acquired at shooting but is from the camera memory ( $\mathbb{C}\mathbb{F}$ P.185), the latitude and longitude are displayed in orange.
- You can send a still image with GPS Information.  $(\mathbb{C}\widehat{\mathbb{F}}P.184)$

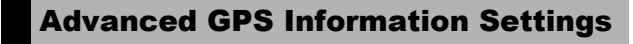

## Setting the Datum (GPS DATUM)

You can set the GPS information datum.

```
Available Settings
```

```
TOKYO (Standard datum used in Japan)
```
WGS-84 (World geodetic system) \*Default setting

- 1 **Display the Expanded Settings menu.**
	- For the operating procedure, see P.155.
- **2** Press the ▼ button to select [GPS DATUM] and press **the ▶ button.**
- **3** Press the ▲▼ buttons to select **the desired setting.**
- 4 **Press the MENU/OK button, or**  # **button and press the MENU/ OK button.**

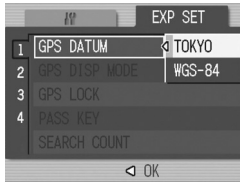

Using the GPS Function **9Using the GPS Function**  $\overline{9}$ 

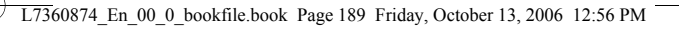

## Setting the Display Standard (GPS DISP MODE)

You can set the standard of the GPS information displayed on the monitor.

#### Available Settings

LAT/LON (Displays latitude and longitude) \*Default setting

UTM (Displays Universal Transverse Mercator Projection (UTM) coordinates.)

MGRS (Displays Military Grid Reference System (MGRS) coordinates.)

ALL (Displays all information above)

- 1 **Display the Expanded Settings menu.**
	- For the operating procedure, see P.155.
- **2** Press the ▼ button to select [GPS DISP MODE] and **press the**  $\blacktriangleright$  **button.**
- **3** Press the ▲▼ buttons to select **the desired setting.**
- 4 **Press the MENU/OK button, or**  # **button and press the MENU/ OK button.**

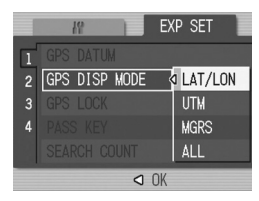

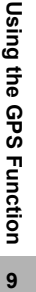

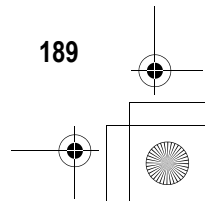

## Locking the GPS Information (GPS LOCK)

You can set up the  $\mathbb G$  (Quick Review) button to use when locking GPS information.

When GPS information is locked, new GPS information cannot be acquired.

#### Available Settings

OFF (Q button cannot be used to lock GPS information.) \*Default setting ON (Q button can be used to lock GPS information.)

- 1 **Display the Expanded Settings menu.**
	- For the operating procedure, see P.155.
- **2** Press the ▼ button to select [GPS LOCK] and press the  $\blacktriangleright$  button.
- **3** Press the ▲▼ buttons to select **[ON].**
- 4 **Press the MENU/OK button, or**  # **button and press the MENU/ OK button.**

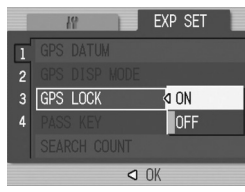

*Note ----------------------------------------------------------------------------------------------* • When this function is set to [ON], you cannot use the  $\mathbb G$  (Quick Review) button for

the quick review function.

**190**

**9Using the GPS Function**

 $\overline{9}$ 

Using the GPS Function

• Once this function is set to [ON], press the Q (Quick Review) button on the shooting screen to lock the GPS information. A symbol appears on the screen.

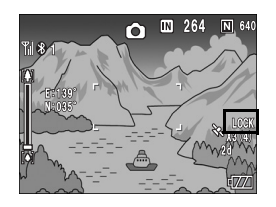

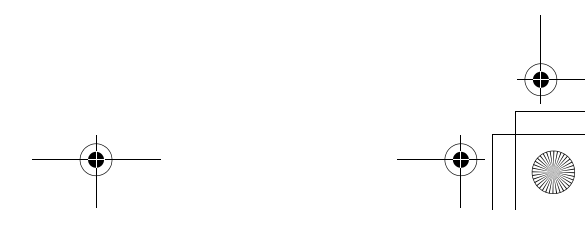

#### 10 Using the Wireless LAN Function (Only for Caplio 500SE-W)

# About the Wireless LAN Function

L7360874\_En\_00\_0\_bookfile.book Page 191 Friday, October 13, 2006 12:56 PM

Caplio 500SE-W is equipped with Bluetooth® and wireless LAN functions to enable connection to other devices. To connect to a wireless device, you must set the Expanded Settings menu to the wireless LAN or Bluetooth<sup>®</sup> function setting beforehand. (GP.193)

You can use the wireless LAN function to send still pictures (including text mode still images), movies, and sound files. There are two ways to send files using the wireless LAN function.

• Send files via e-mail

You can attach a file to an e-mail and send it to an e-mail address registered in the communication list. You cannot enter a mail message.

• Send files via FTP

You can use File Transfer Protocol (FTP) to send a file to an FTP server registered in the communication list. If there is no FTP server, you can set your computer as a Caplio server (Caplioonly FTP server). (LSPP.199)

**2** *Caution---*

- Wireless LAN-enabled devices can connect at a maximum range of about 30 meters (100 feet). Keep the line-of-sight distance between the destination wireless LAN device and the camera within about 30 meters (100 feet).
- The provided Caplio Setting software must be installed to use the wireless LAN function. Caplio Setting can only be installed on Windows.
- *Note ----------------------------------------------------------------------------------------------*
	- You cannot use the wireless LAN function to send files to a printer. To send files to a printer, use the Bluetooth<sup>®</sup> function. ( $\mathbb{C}\widehat{\mathbb{F}}$  P.157)
	- Be careful not to obstruct the wireless LAN antenna with your fingers when connected.

Wireless LAN antenna

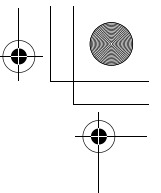

#### Overview of Transfer Process via a Wireless LAN 1 **Make advanced file transfer settings. (**G**P.194)** Use the provided Caplio Setting software to make advanced settings for sending files via wireless LAN. If no FTP server is available, set up your computer to be the Caplio server before making the advanced settings. (Only for sending via FTP) (GP.199) Using the Wireless LAN Function (Only for Caplio 500SE-W) **10Using the Wireless LAN Function (Only for Caplio 500SE-W)** 2 **Create a communication list. (**G**P.202)** Create a communication list combining the desired settings made in Step  $\circled{1}$ . Computer settings using the provided Caplio Setting software 3 **Transfer the communication list from the camera to the computer. (**G**P.202)** Connect the computer to the camera using the provided USB cable and transfer the communication list to the internal memory of the camera. You can also use the SD memory card to import the communication list to the camera.  $(\sqrt{2}P.205)$ You can also correct the destination setting on the camera. (GP.207) 4 **Send files.** Use the Expanded Settings menu on the camera to set the communication method to wireless LAN (工作P.193), and send the files from the camera. There are two ways to send files.  $\cdot$  FILE SEND ( $\mathbb{C}$  $\widehat{F}$ P.209) Select and send files in playback mode.  $\cdot$  QUICK SEND MODE ( $\sqrt{2}$ P.214)  $10$ Immediately after you shoot a still image, you can send that file to another device. When sending files, you can use the [SEND TO] screen displayed at the time of sending the files to specify the destination, or you can use the Expanded Settings menu to specify the destination beforehand. (CTP.219) **192**

## Selecting the Communication Method (CHANGE COM)

Before sending files from the camera, set whether to connect the camera to the destination by wireless LAN or Bluetooth®.

#### Available Settings

W-LAN (connect via wireless LAN) \*Default setting BT (connect via Bluetooth<sup>®</sup>)

- 1 **Display the Expanded Settings menu.** • For the operating procedure, see P.155.
- **2** Press the ▼ button to select [CHANGE COM] and press **the ▶ button.**
- **3** Press the **AV** buttons to select **the desired setting.**
- 4 **Press the MENU/OK button, or press the**  $\triangleleft$  **button and then the MENU/OK button.**

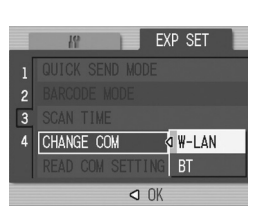

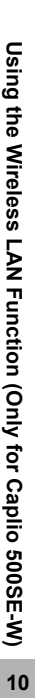

# Making Advanced Wireless LAN Settings for Sending Files

To send files by wireless LAN, you must use the computer to create a communication list registering the advanced settings for sending files, and then transfer the communication list to the camera. Use the provided Caplio Setting software to make the settings.

- 1 **Install Caplio Setting from the provided Caplio Software CD-ROM.**
	- For the operating procedure, see P.134.
- 2 **On the [Start] menu, point to [All Programs] or [Programs], point to [Caplio Software], and then click [Caplio Setting].**
	- Caplio Setting is activated and the [Caplio Setting] screen appears.
- 3 **Click the [All Detailed Setups] button.**
	- The [Detailed Setups for selections] screen appears.

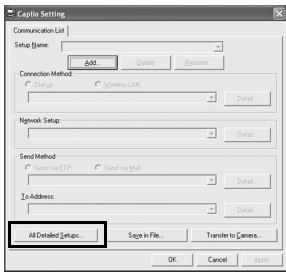

4 **Click the tab with the settings you want to make.**

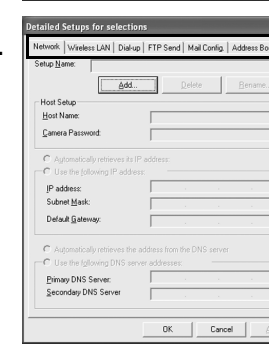

**194**

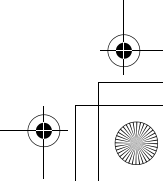

Using the Wireless LAN Function (Only for Caplio 500SE-W) **10Using the Wireless LAN Function (Only for Caplio 500SE-W)** 10

• The settings for the Detailed Setups tabs are as shown below.

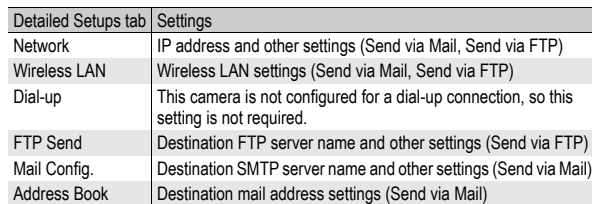

#### *Note ----------------------------------------------------------------------------------------------*

- If there is no FTP server, you can set your computer as a Caplio server and specify the destination for sending via FTP. (CTPP.199)
- You can also make the advanced settings for each individual setting by clicking the [Detail] button to the right of the setting on the [Caplio Setting] screen.

#### 5 **Click the [Add] button under the [Setup Name] list.**

• The [New Name for the Setup] dialog box appears.

#### 6 **Enter a setting name, and then click [OK].**

#### 7 **Make the advanced settings.**

- For the available advanced settings, see P.196.
- To delete a setting, select the setting you want to delete, and click the [Delete] button.
- To rename a setting, select the setting you want to rename, click the [Rename] button, and enter the new setting name in the [New Name for the Setup] dialog box.

8 **To make other advanced settings, click the tab with the setting you want to make, and repeat Steps 5 to 7 above.**

## 9 **Click [OK].**

- The display returns to the [Caplio Setting] screen.
- **2** *Caution---*For details about the settings, consult your system administrator.
- *Note ----------------------------------------------------------------------------------------------* When [Apply] is clicked, the current setting is registered.

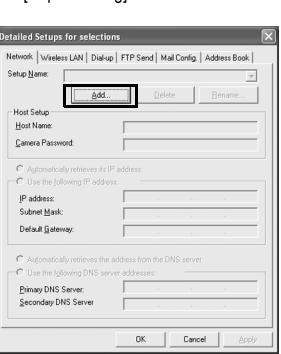

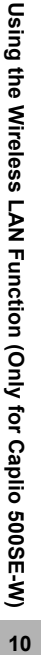

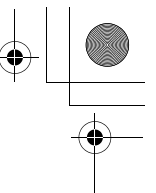

# Detailed Setups Tab Settings

#### [Network] tab

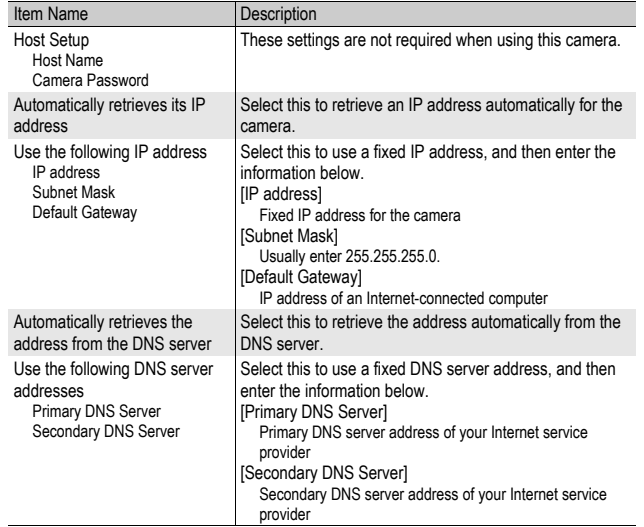

## [Wireless LAN] tab

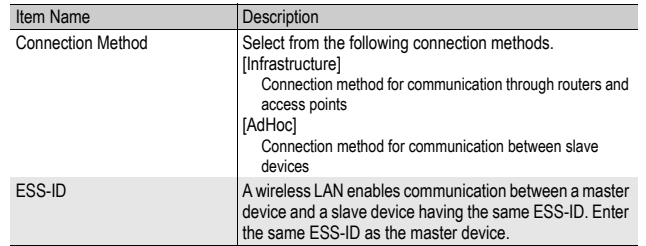

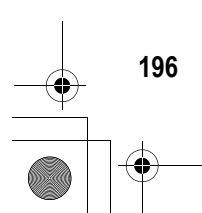

L7360874\_En\_00\_0\_bookfile.book Page 197 Friday, October 13, 2006 12:56 PM

₫

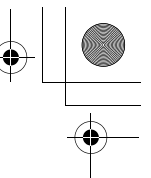

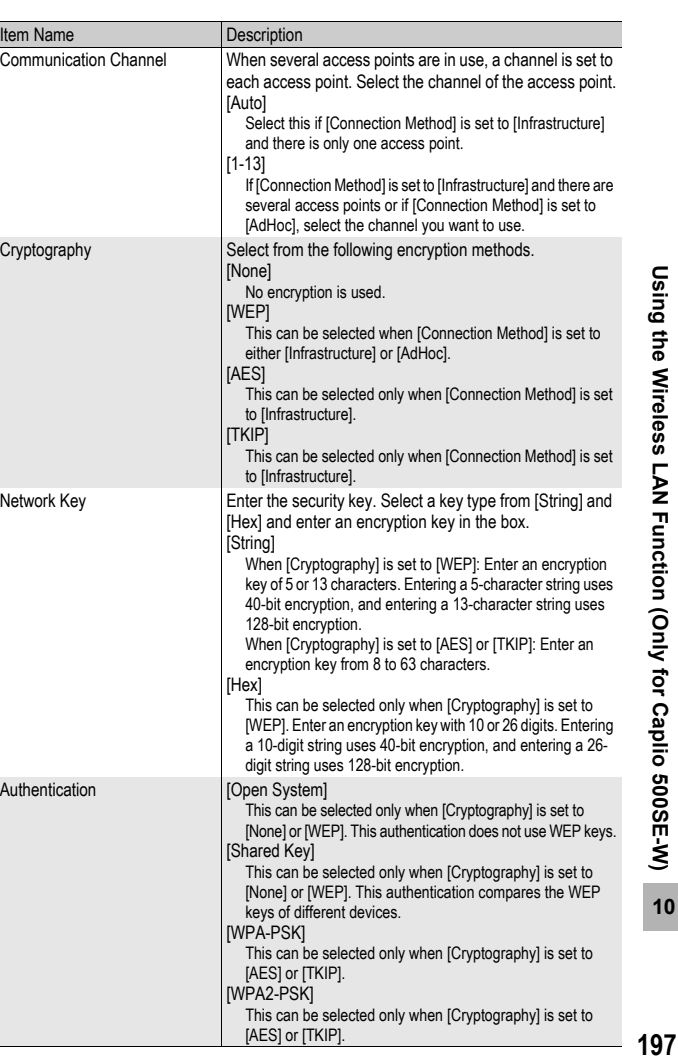

Using the Wireless LAN Function (Only for Caplio 500SE-W) **10Using the Wireless LAN Function (Only for Caplio 500SE-W)**

 $\frac{1}{2}$ 

## [FTP Send] tab

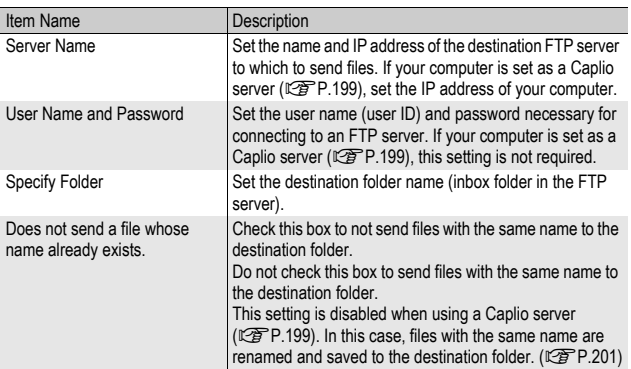

## [Mail Config.] tab

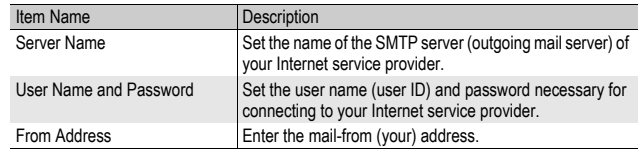

## [Address Book] tab

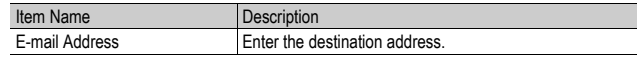

#### O *Note ----------------------------------------------------------------------------------------------* This camera is not configured for dial-up connection, so settings in the [Dial-up] tab are

not required.

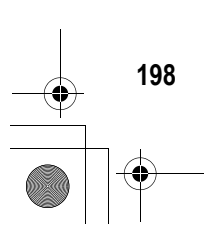

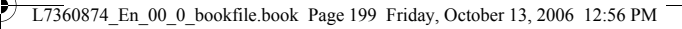

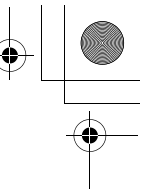

# Setting Up a Caplio-only FTP Server

If you do not have access to an FTP server, you can use the provided Caplio Server software to set up your computer as a Caplio server (Caplio-only FTP server).

This setup is not necessary to send files to an FTP server already configured on your computer.

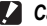

- $\blacksquare$  Caution-------
	- The FTP server set by using Caplio Server permits FTP connection from this camera only. Other FTP clients cannot access this server.
	- Files cannot be sent from the FTP server to the camera.
- 1 **Install Caplio Setting from the provided Caplio Software CD-ROM.**
	- For the operating procedure, see P.134.
- 2 **On the [Start] menu, point to [All Programs] or [Programs], point to [Caplio Software], and then click [Caplio Server].**
	- Caplio Server is activated and the [Caplio Server] screen appears.

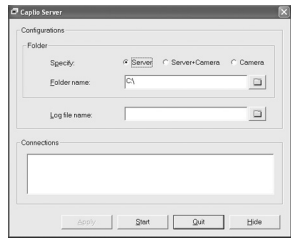

#### 3 **Select an inbox folder specification method in the [Specify] field.**

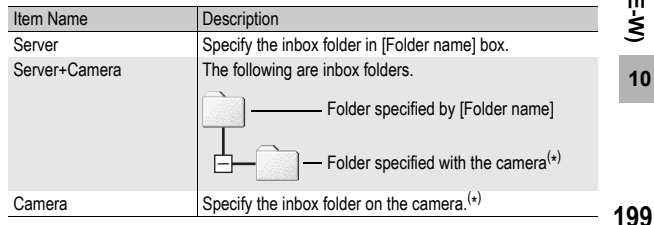

Using the Wireless LAN Function (Only for Caplio 500SE-W) **10Using the Wireless LAN Function (Only for Caplio 500SE-W)**

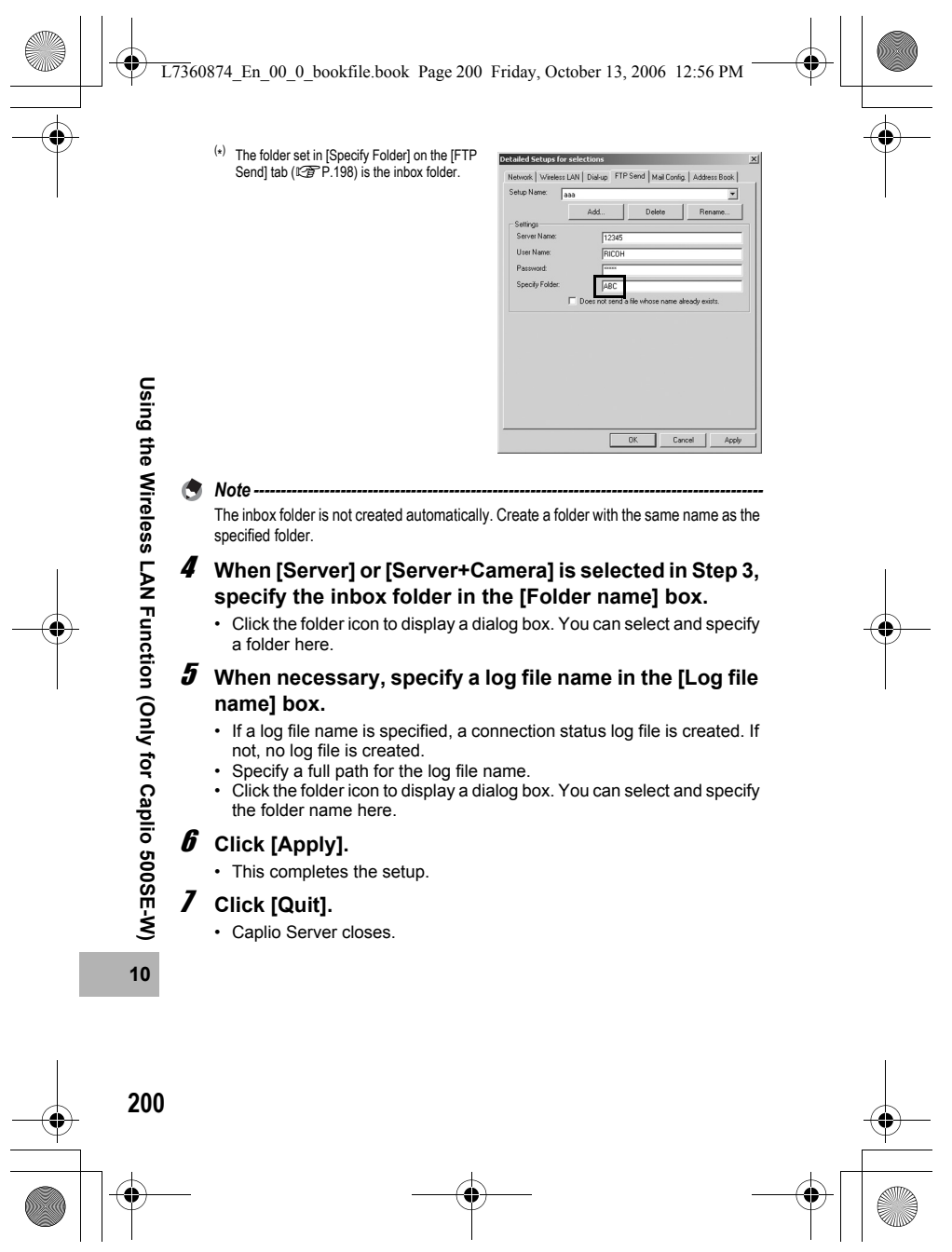

 $\rightarrow$ 

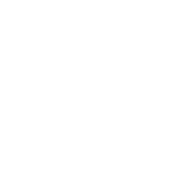

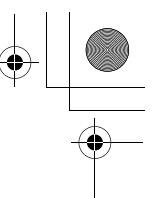

#### Using the Caplio Server

To send files from the camera to an FTP server, you must register the set FTP server to the communication list, and then transfer the communication list to the camera (CFP.202).

When using a Caplio server, after sending the communication list to the camera, follow the procedure below to use the FTP server.

#### 1 **On the [Start] menu, point to [All Programs] or [Programs], point to [Caplio Software], and then click [Caplio Server].**

• Caplio Server is activated and the [Caplio Server] screen appears.

## 2 **Click [Start].**

- The FTP server is activated and becomes ready to receive images from the camera.
- To hide the [Caplio Server] screen, click the [Hide] button. The screen is hidden and its icon is displayed on the taskbar. To display the screen again, click the icon on the taskbar.

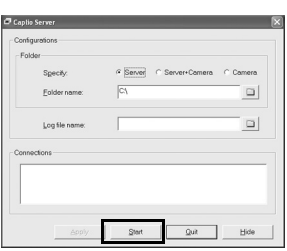

## 3 **Send files from the camera.**

- For the procedure for sending files, see P.209 or P.214.
- The [Caplio Server] screen displays the communication status in the [Connections] box.
- The files are saved in the specified inbox folder ( $\mathbb{C}\widehat{\mathbb{F}}$ P.199).

#### *Note ----------------------------------------------------------------------------------------------*

If the inbox folder already has a file of the same file name, the file being sent is renamed by appending a serial number from 001 to 999 and saved to the inbox folder. If the same file number with a serial number from 001 to 999 already exists in the inbox folder, the file is overwritten

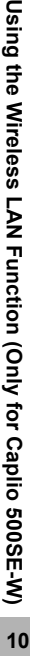

Using the Wireless LAN Function (Only for Caplio 500SE-W)

# Creating a Communication List and Transferring it to the Camera

After completing the advanced settings on the [Detailed Setups for selections] screen, create a communication list combining the desired settings and transfer it to the camera via the supplied USB cable.

[USB CONNECTION] must be set to [ORIGINAL] on the camera's SETUP menu.

Using the Wireless LAN Function (Only for Caplio 500SE-W) **10Using the Wireless LAN Function (Only for Caplio 500SE-W)** 10

**202**

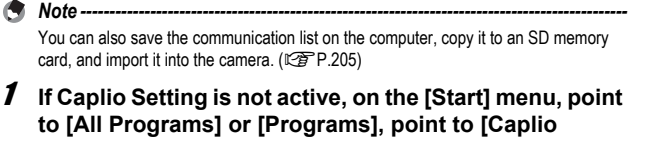

**Software], and then click [Caplio Setting].**

• Caplio Setting is activated and the [Caplio Setting] screen appears.

2 **Click the [Add] button under the [Setup Name] list.**

**2** *Caution----*

(GP.123)

• The [New Name for the Setup] dialog box appears.

3 **Enter a setting name, and then click [OK].**

4 **Select [Wireless LAN] in the [Connection Method] field, and then select the** 

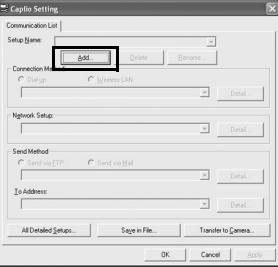

**desired wireless LAN setting from the pull-down menu.**

• The settings registered on the Detailed Setups [Wireless LAN] tab are displayed.

5 **Select the desired network setting from the [Network Setup] pull-down menu.**

• The settings registered on the Detailed Setups [Network] tab are displayed.

- 
- 6 **Select either [Send via FTP] or [Send via Mail] in the [Send Method] field.**
- 7 **Select the desired Send via FTP setting or Mail Config. setting from the pull-down menu.**
	- The settings registered on the Detailed Setups [FTP Send] or [Mail Config.] tab are displayed.
- *B* If [Send via Mail] is selected in Step 6, select the desired **address book setting from the [To Address] pull-down menu.**
	- The settings registered on the Detailed Setups [Address Book] tab are displayed.
- 9 **To create another communication setting, repeat Steps 2 to 8.**
	- To delete a communication setting, select the setting you want to delete, and click the [Delete] button.
	- To rename a communication setting, select the setting you want to rename, click the [Rename] button, and enter the new setting name in the [New Name for the Setup] dialog box.
	- To edit a communication setting, select the setting you want to edit and edit the setting.
- 10 **Click [Apply].**
- 11 **Make sure that the camera is off.**
- 12 **Connect the provided USB cable to a USB port on your computer.**
- 13 **Connect the USB cable to the USB terminal on your camera.**
	- Your camera turns on.

# 14 **Click [Transfer to Camera].**

- A screen appears confirming whether to update the information set in the camera. Click [Yes] to update the information. Click [No] to cancel the update
- $\cdot$  After Step Cameral is clicking [A appears c save the e  $[OK]$  to sa

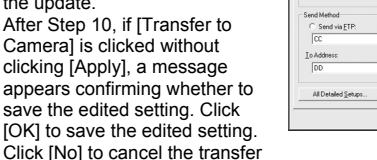

of the communication list.

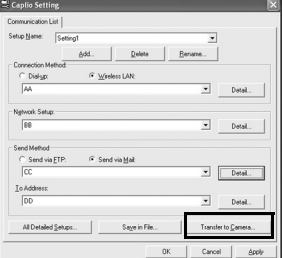

• Transfer of the communication list begins, and once the transfer is completed, a message indicating this appears.

#### **15** Click [OK] on the message box.

## 16 **Click [OK] on the [Caplio Setting] screen.**

- Caplio Setting closes.
	- *Note ------------------------------------------------------------------------------------* The settings made on the [Caplio Setting] screen (Detailed Setups and Communication List settings) are saved regardless of whether or not they are transferred to the camera or saved on the computer. When Caplio Setting is restarted, the last settings used are displayed.

#### 17 **Turn off the camera and disconnect the USB cable from the camera and computer.**

• For disconnecting the USB cable, see P.153.

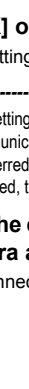

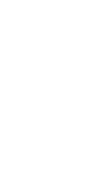

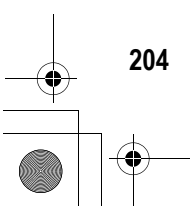

**10Using the Wireless LAN Function (Only for Caplio 500SE-W)**

 $10$ 

Using the Wireless LAN Function (Only for Caplio 500SE-W)

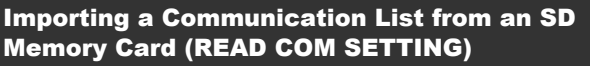

You can save the communication list on the computer, copy it to an SD memory card, and import it into the camera.

**2** *Caution------*

Use an SD memory card formatted with this camera.

- 1 **Create a communication list (**G**P.202 Steps 1 to 9), and click [Save in File].**
	- The [Browse for Folder] dialog box appears.
- 2 **Select the folder to which to save the communication list, and click [OK].**

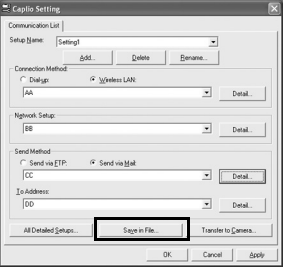

- Once the communication list is saved, a message indicating this appears.
- The communication list is saved with the file name "SYSTEM.PRM".
- **3** Click [OK] on the message box.
- 4 **Click [OK] on the [Caplio Setting] screen.**
	- Caplio Setting closes.
- 5 **Use a PC card slot or card reader to copy the communication list ("SYSTEM.PRM") to the SYSTEM folder on the SD memory card.**

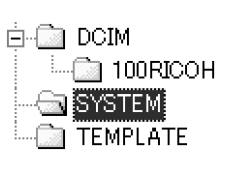

- 6 **Load the SD memory card with the copied communication list into the camera.**
- 7 **Turn on the camera to display the Expanded Settings menu.**
	- For the operating procedure, see P.155.

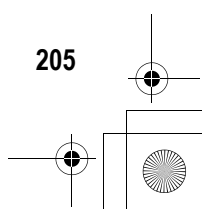

**10Using the Wireless LAN Function (Only for Caplio 500SE-W)**

10

Using the Wireless LAN Function (Only for Caplio 500SE-W)

7360874 En 00 0 bookfile.book Page 206 Friday, October 13, 2006 12:56 PM

#### *8* Press the ▼ button to select **[READ COM SETTING], and then press the ▶ button.**

• A screen appears confirming whether to import the communication list.

*9* **Press the ▶ button to select [YES] and then press the MENU/OK button.**

• If a communication list has already been imported, a screen appears confirming whether to overwrite the communication list. To overwrite the communication list, select [Yes]. Selecting [No] cancels importing and returns to the Expanded Settings menu.

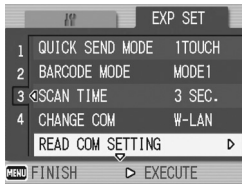

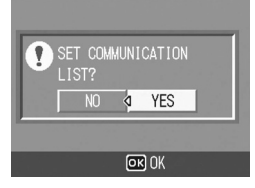

• The communication list is imported from the SD memory card into the camera and the display returns to the Expanded Settings menu.

## 10 **Press the MENU/OK button.**

Only one communication list can be imported from the SD memory card into the camera.

*Note ----------------------------------------------------------------------------------------------* A communication list can also be transferred from the computer to the camera by using the USB cable. (Log P.202)

Using the Wireless LAN Function (Only for Caplio 500SE-W) **10Using the Wireless LAN Function (Only for Caplio 500SE-W)** 10

 $\blacksquare$  *Caution----*

A.

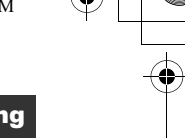

#### Confirming and Editing the Destination Setting on the Camera

You can use the camera to confirm and edit the settings of the communication list transferred to the camera.

- 1 **Turn on the camera to display the Expanded Settings menu.**
	- For the operating procedure, see P.155.
- **2** Press the ▼ button to select **[SEND TO] and press the**  $\blacktriangleright$ **button.**
	- A screen appears with a list of destinations set on the communication list.
- **3** Press the ▲▼ buttons to select **the destination with the setting you want to edit, and press the**  \$ **button.**
	- The setup category of the selected destination is displayed.
- **4** Press the **AV** buttons to select **the setup category with the setting you want to edit, and press the**  $\blacktriangleright$  **button.** 
	- The setting of the selected destination is displayed.
- **5** Press the ▲▼ buttons to select **the setting you want to edit, and press the ▶ button.** 
	- The selection screen or keyboard screen appears.

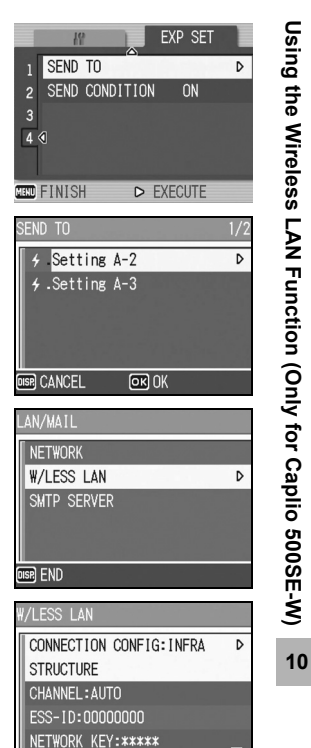

<sub></sub><br>图 END

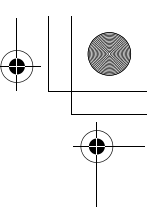

# **6** Change the setting.

• Only alphanumeric characters can be entered with the keyboard screen. For information on how to use the keyboard, see P.163.

# 7 **After completing changes, press the MENU/OK button.**

- The display returns to the settings display screen.
- To edit other settings, repeat Steps 5 to 7.

# 8 **Press the DISP. button.**

- The display returns to the setup category display screen.
- To edit other setup categories, repeat Steps 4 to 8.

## 9 **Press the DISP. button.**

- The display returns to the [SEND TO] screen.
- To edit other destinations, repeat Steps 3 to 9.

#### 10 **After completing changes, press the MENU/OK button.**

• The display returns to the Expanded Settings menu.

## 11 **Press the MENU/OK button.**

#### $\blacksquare$  *Caution----*

- In Caplio Setting, if the [Cryptography]/[Authentication] on the [Wireless LAN] tab are set as follows ( $\mathbb{C}\widehat{\mathbf{F}}$ P.196), [Cryptography/Authentication] is automatically set to [OFF/OPEN] when [Connection Method] in [W/LESS LAN] is set to [AD-HOC]. [AES]/[WPA-PSK], [AES]/[WPA2-PSK], [TKIP]/[WPA-PSK], [TKIP]/[WPA2-PSK]
- When [Cryptography/Authentication] in [W/LESS LAN] is changed on the camera. check the network key.  $(\mathbb{C}\widehat{\mathbb{F}} P.197)$

• If [Cryptography/Authentication] is set to [WEP/OPEN] or [WEP/SHARED], enter the [Network Key] as below.

[String]: Five characters or 13 characters [Hex]: Ten characters or 26 characters

• If [Cryptography/Authentication] is set to [AES/WPA-PSK], [AES/WPA2-PSK], [TKIP/ WPA-PSKI, or ITKIP/WPA2-PSKI, enter an 8 to 63 character network key.

Using the Wireless LAN Function (Only for Caplio 500SE-W) **10Using the Wireless LAN Function (Only for Caplio 500SE-W)** 10

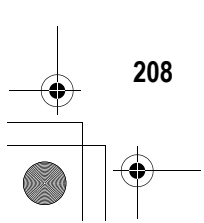

L7360874\_En\_00\_0\_bookfile.book Page 209 Friday, October 13, 2006 12:56 PM

# Sending Still Images, Movies, and Sound Files (FILE SEND)

You can send still pictures (including text mode still images), movies, and sound files from the camera. The sent files are processed according to the computer settings. Files are sent from the internal memory when no SD memory card

is loaded or from an SD memory card when installed.

There are three ways to send files.

- Send one file  $(\sqrt{2}P.210)$
- Send all files from the camera  $(\mathbb{Q}\widehat{F}P.210)$
- Select and send several files (CFP.212)

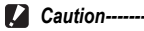

Before sending files, create a communication list on the computer and transfer it to the camera. ( $\sqrt{2}$ P.202)

*Note ----------------------------------------------------------------------------------------------*

- You can set the file size of the image beforehand.  $(\mathbb{C}\widehat{\mathbb{F}} P.178)$
- When sending files, you can use the [SEND TO] screen displayed at the time of sending the files to specify the destination, or you can also use the Expanded Settings menu to specify the destination beforehand. ( $\mathbb{Q}\widehat{\mathbb{F}}$ P.219)
- For information about setting your computer to receive images, see the documentation that came with the computer.

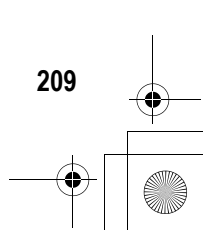

**10Using the Wireless LAN Function (Only for Caplio 500SE-W)**

 $10$ 

Using the Wireless LAN Function (Only for Caplio 500SE-W)

#### Sending One or All Files

1 **Check that the destination device (computer) is turned on.**

## **2** Press the **►** (Playback) button.

- Check that [CHANGE COM] is set to [W-LAN] on the Expanded Settings menu. (P.193)
- To send all files, go to Step 4.

#### **3** Press the  $\blacktriangleleft$  buttons to select a file to send.

#### 4 **Press the MENU/OK button.**

• The Playback Setting menu appears.

#### **5** Press the ▼ button to select **[FILE SEND] and press the**  $\blacktriangleright$ **button.**

- If [SEND CONDITION] is set to [ON], the [SEND TO] screen appears.
- If [SEND CONDITION] is set to [OFF] (GP.219), go to Step 7.
- If the communication list has not been transferred, or if [SEND CONDITION]

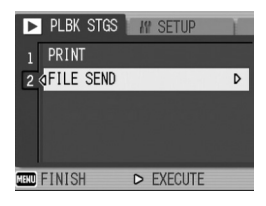

is set to [OFF] ( $\mathbb{Q}$ P.219) and the destination setting is incorrect, an error message appears and the display returns to the Playback Setting menu.

• If the camera is connected using a serial connection, a screen appears confirming whether to disconnect the serial connection. Select [YES] and press the MENU/OK button.

 $\bm{\theta}$  Press the  $\bm{\Delta} \bm{\nabla}$  buttons to select **the desired destination device and then press the MENU/OK button.**

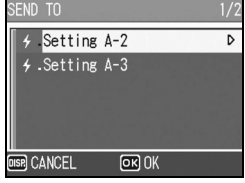

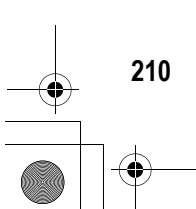

**10Using the Wireless LAN Function (Only for Caplio 500SE-W)**

 $10$ 

Using the Wireless LAN Function (Only for Caplio 500SE-W)